## **How to Copy Netscape Bookmarks to Internet Explorer**

To copy your Netscape Bookmarks to Internet Explorer, use the *Import Utility* in Internet Explorer.

**1)** Open Internet Explorer. Go to *File*>*Import and Export* 

**2)** A **Welcome to the Import/Export Wizard** appears. Click *Next*.

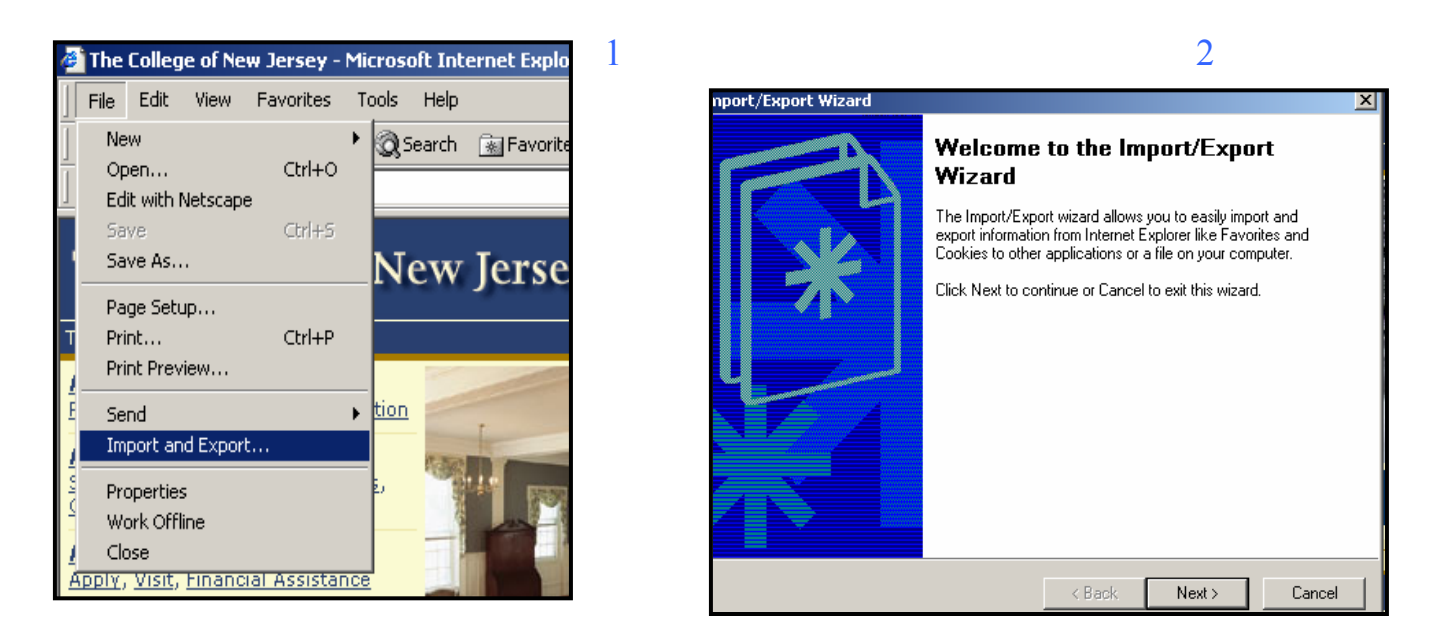

**3)** On the **Import/Export Selection** screen, choose *Import Favorites*. Click *Next*.

**4)** On the **Import Favorites Source**, click on *Import from a File or Address*. Make sure the path reads**:** *C:\Program Files\Netscape\Communicator\..\Users\YOUR E-MAIL ID\bookmark.htm*. (For example, in this example, the E-mail ID is *Rainey*. Choose *Next*.

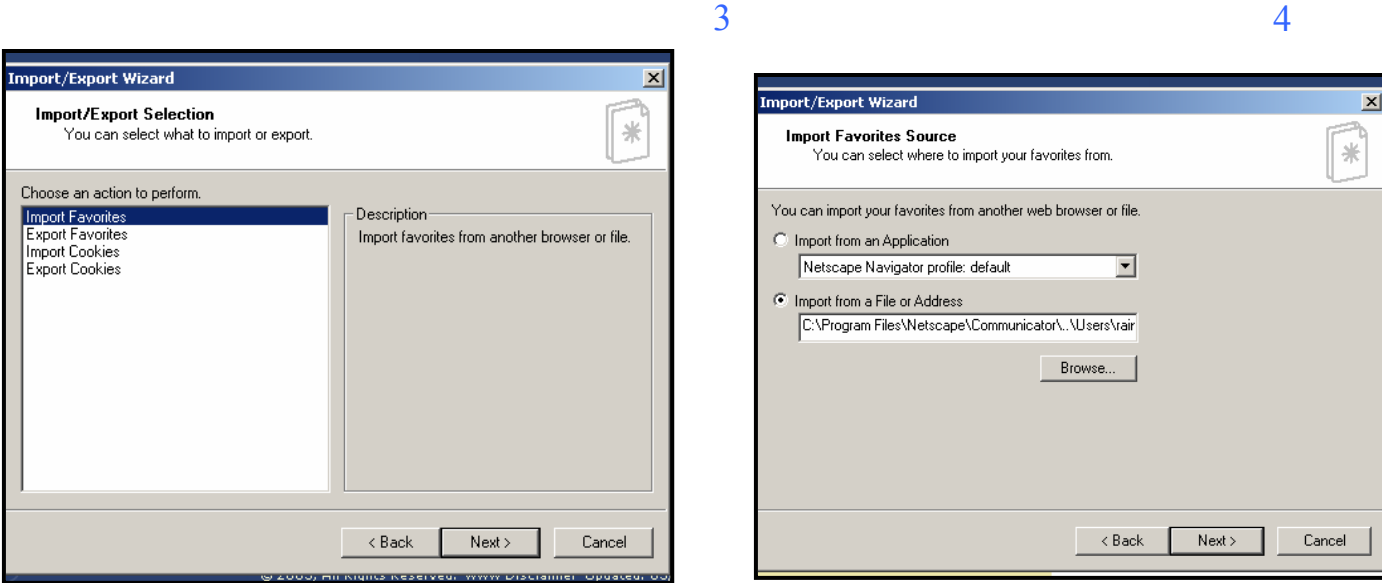

## **5)** On the **Import Favorites Destination Folder**, highlight *Favorites*. Choose *Next*.

**6)** On the **Completing the Import/Export,** choose *Finish.*

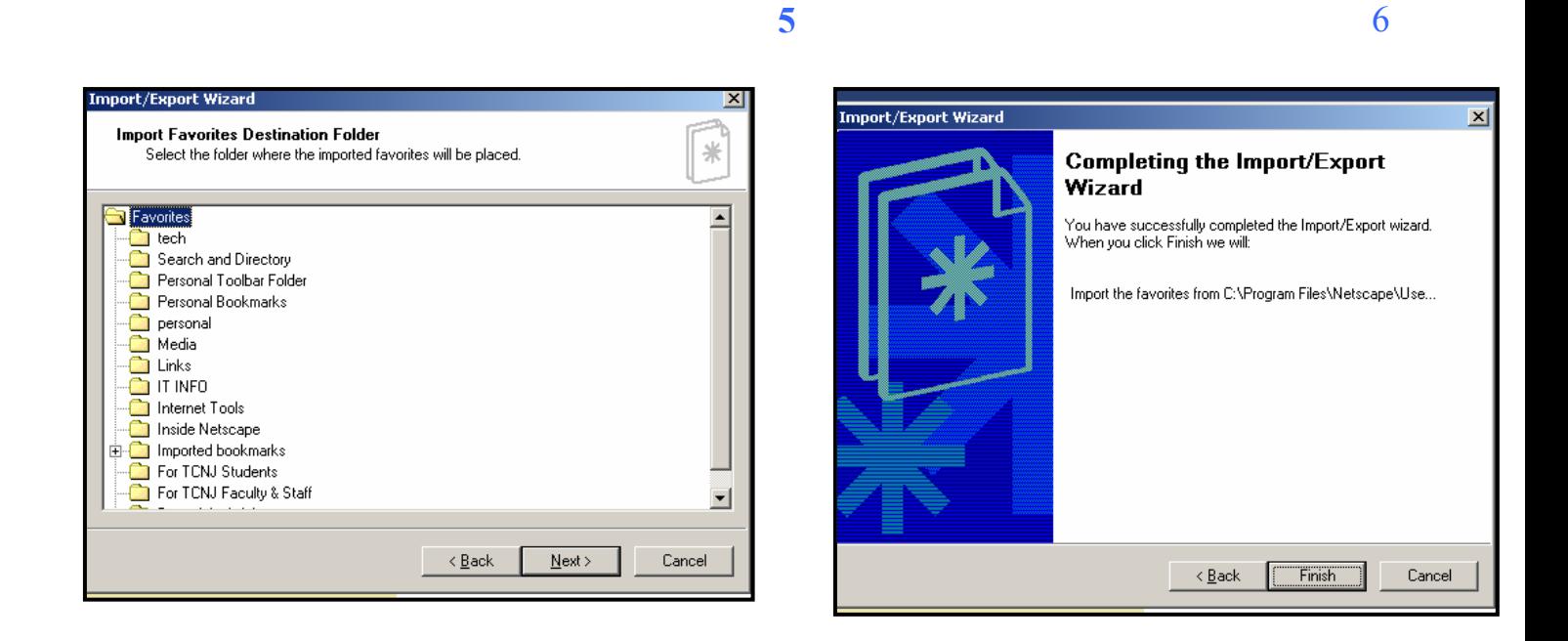

When you go to Internet Explorer, you will see all these bookmarks are now listed as *favorites.*